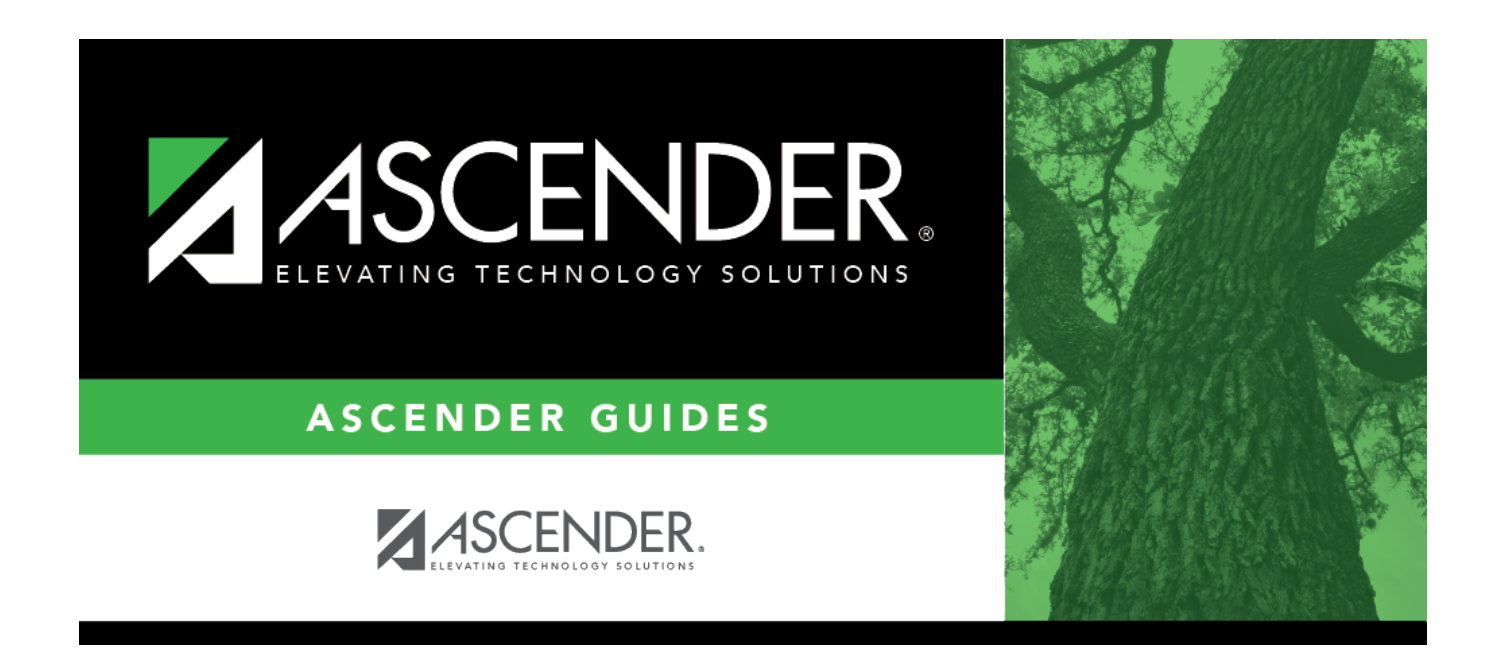

# **Other functions and features:**

### **Table of Contents**

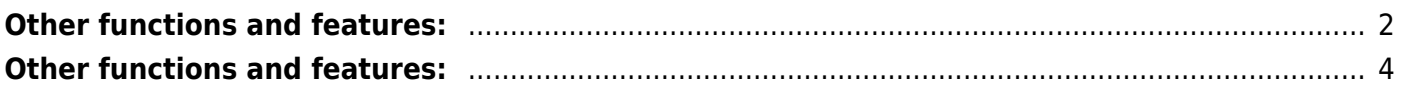

• [Set up accelerated learning plans.](#page--1-0)

```
Graduation Plan > Maintenance > District > Tables > Accelerated Learning
```
This tab allows you to maintain a district-level code table for accelerated learning criteria. These criteria populate the **Accelerated Learning Plan** fields on the [PGP](https://help.ascendertx.com/student/doku.php/graduationplan/maintenance/student/individualmaintenance/pgp) tab. Accelerated learning is required for any student who has failed a standardized test.

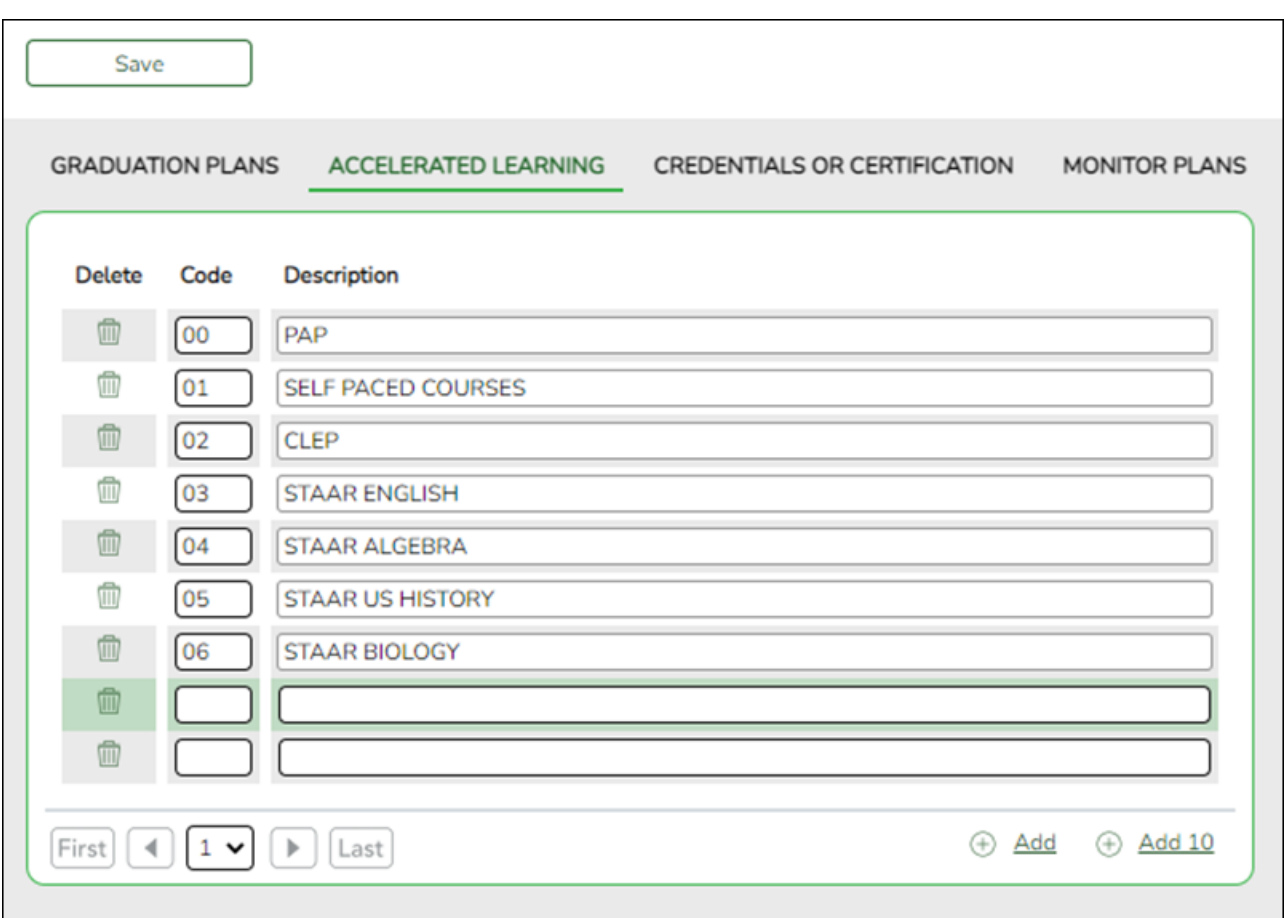

Existing accelerated learning codes are displayed in order by code.

❏ Click **+Add** to add one blank row. A blank row is added to the grid.

Or, click **+Add 10** to add ten blank rows to the grid.

**Code** Type a unique two-digit code. **Description** Type a description for the code, up to 35 characters.

#### ❏ Click **Save**.

❏ To update a description, type over the existing description and save.

**NOTE:** You can only update the description; you cannot update a code. To change a code, you must delete and re-enter the code and description.

### <span id="page-5-0"></span>**Other functions and features:**

#### [Delete a row.](#page--1-0)

1.Click  $\mathbb I$  to delete a row. The row is shaded red to indicate that it will be deleted when the record is saved. You can select multiple rows to be deleted at the same time.

2. Click **Save**. You are prompted to confirm that you want to delete the row. Click **Yes** to continue. Otherwise, click **No**.

You can save edits and delete records in the same step (i.e., the changes are all committed when the record is saved).

#### • [Set up credentials and certification criteria.](#page--1-0)

[Graduation Plan > Maintenance > District > Tables > Credentials or Certification](https://help.ascendertx.com/student/doku.php/graduationplan/maintenance/district/tables/credentialscertifications)

This tab allows you to maintain a district-level code table for credentials and certification criteria (e.g., welding or cosmetology). Each certification must be associated with a PEIMS certification code. These criteria populate the **Industry Credentials or Certification** fields on the [PGP](https://help.ascendertx.com/student/doku.php/graduationplan/maintenance/student/individualmaintenance/pgp) tab.

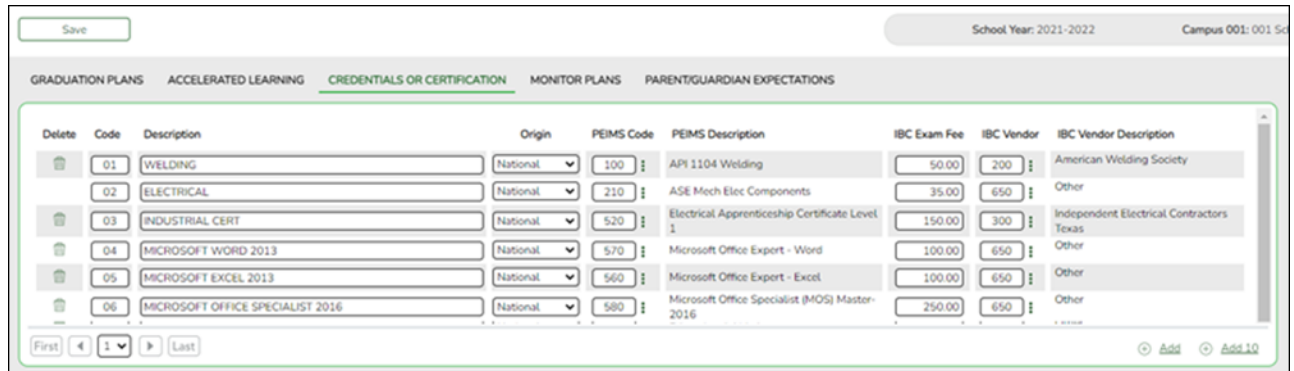

Existing credential and certification codes are displayed in order by code.

❏ Click **+Add** to add one blank row. A blank row is added to the grid.

Or, click **+Add 10** to add ten blank rows to the grid.

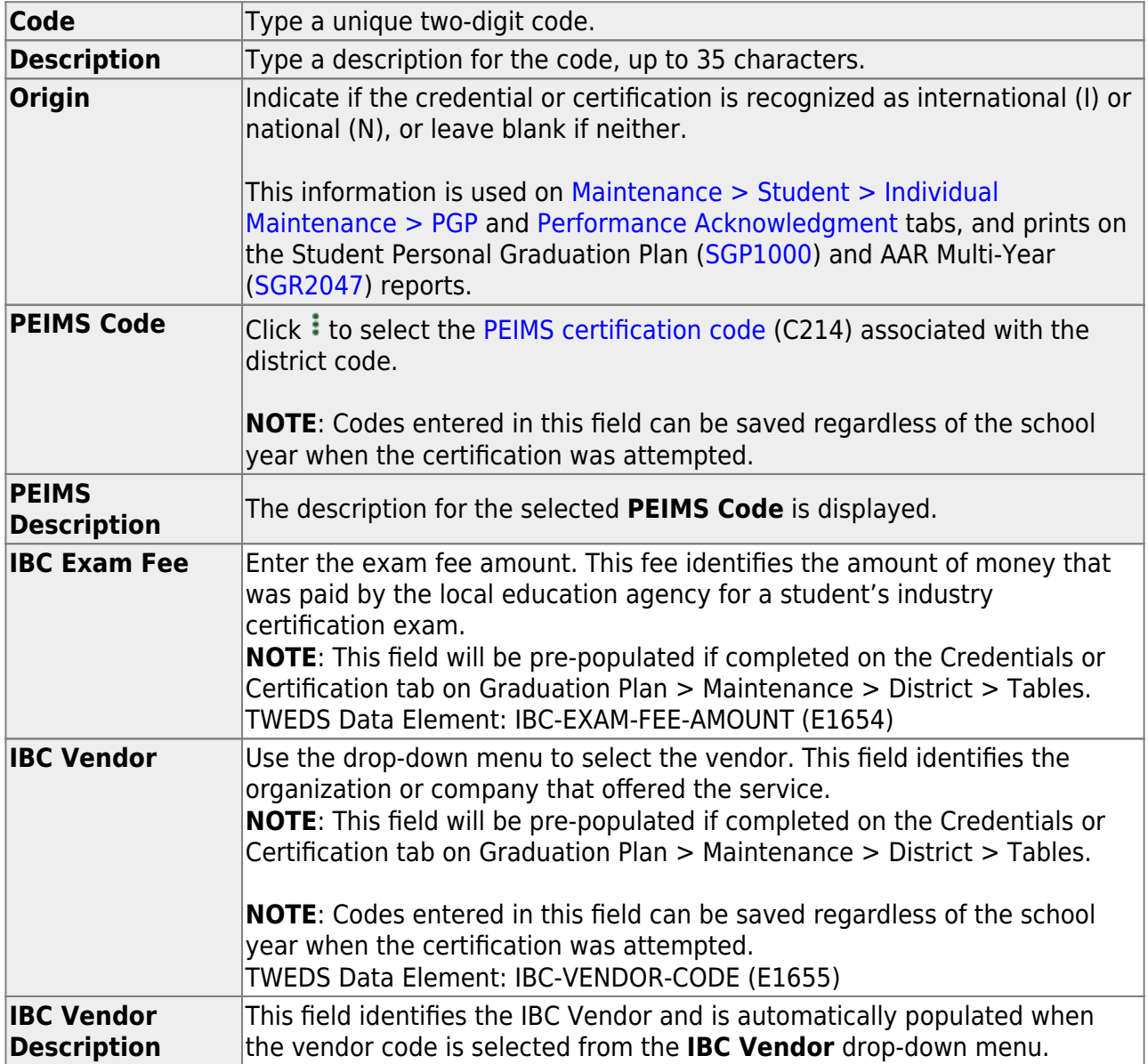

#### ❏ Click **Save**.

❏ To update a description, type over the existing description and save.

**NOTE:** You can only update the description; you cannot update a code. To change a code, you must delete and re-enter the code and description.

## <span id="page-7-0"></span>**Other functions and features:**

#### [Delete a row.](#page--1-0)

1.Click  $\blacksquare$  to delete a row. The row is shaded red to indicate that it will be deleted when the record is saved. You can select multiple rows to be deleted at the same time.

2. Click **Save**. You are prompted to confirm that you want to delete the row. Click **Yes** to continue. Otherwise, click **No**.

You can save edits and delete records in the same step (i.e., the changes are all committed when the record is saved).

• [Set up criteria for monitoring PGPs.](#page--1-0)

[Graduation Plan > Maintenance > District > Tables > Monitor Plans](https://help.ascendertx.com/student/doku.php/graduationplan/maintenance/district/tables/monitorplans)

This tab allows you to maintain a district-level code table of criteria for monitoring graduation plans (e.g., interim progress reports, benchmark scores, or student attendance). These criteria populate the **Monitor Plan** fields on the [PGP](https://help.ascendertx.com/student/doku.php/graduationplan/maintenance/student/individualmaintenance/pgp) tab.

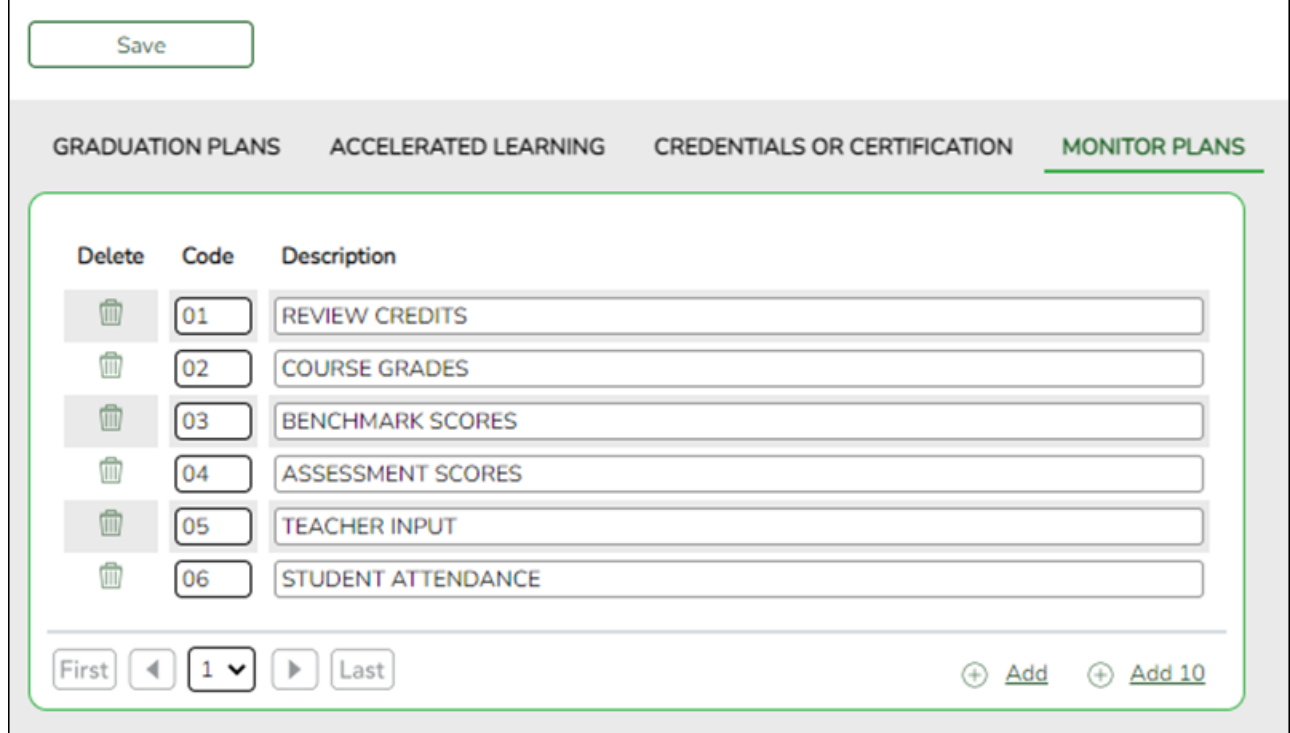

Existing codes are displayed in order by code.

❏ Click **Add** or **Add 10** to add one or 10 blank rows to the grid.

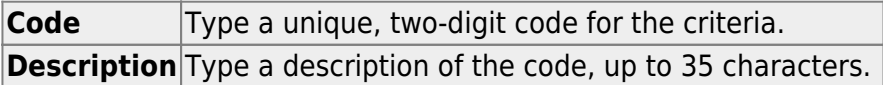

❏ Click **Save**.

❏ To update a description, type over the existing description and save.

**NOTE:** You can only update the description; you cannot update a code. To change a code, you must delete and re-enter the code and description.

**[Delete a row.](#page--1-0)** 

1.Click  $\mathbb I$  to delete a row. The row is shaded red to indicate that it will be deleted when the record is saved. You can select multiple rows to be deleted at the same time.

2. Click **Save**. You are prompted to confirm that you want to delete the row. Click **Yes** to continue. Otherwise, click **No**.

You can save edits and delete records in the same step (i.e., the changes are all committed when the record is saved).

• Set up parent/quardian expectations.

[Graduation Plan > Maintenance > District > Tables > Parent/Guardian Expectations](https://help.ascendertx.com/student/doku.php/graduationplan/maintenance/district/tables/parentguardianexpectations)

This tab allows you to maintain a district-level code table for parent/guardian expectations (e.g., four year college, military, or vocational school). These expectations populate the **Parent's Educational Expectation** fields on the [PGP](https://help.ascendertx.com/student/doku.php/graduationplan/maintenance/student/individualmaintenance/pgp) tab.

Student

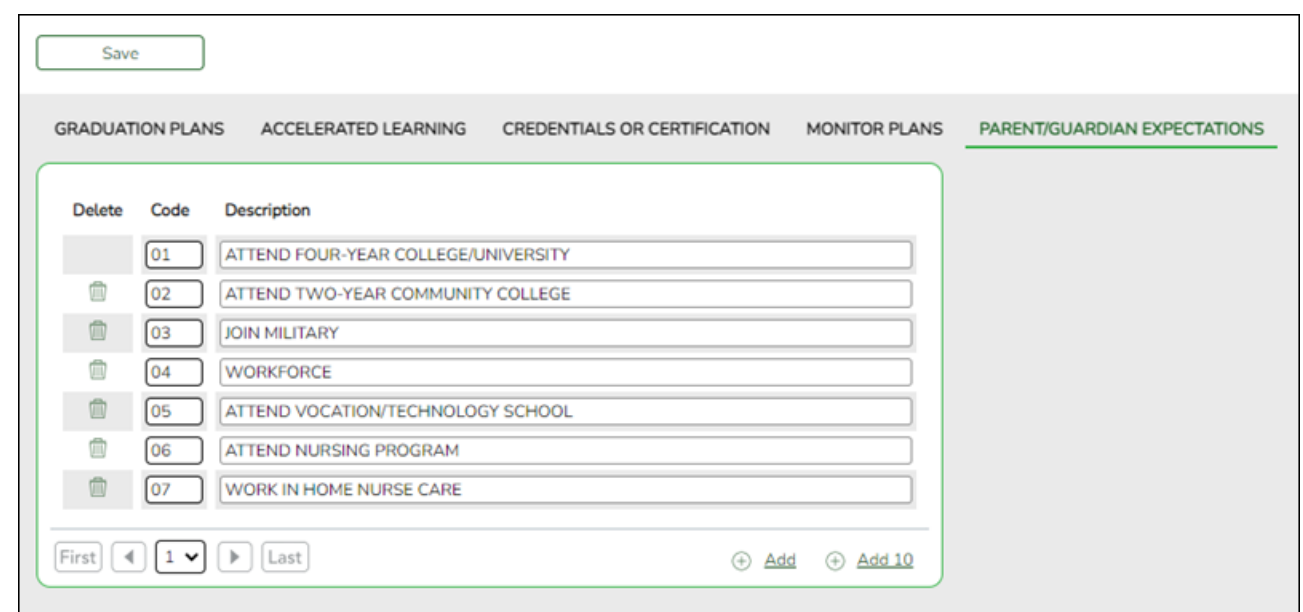

Existing codes are displayed in order by code.

❏ Click **+Add** to add one blank row. A blank row is added to the grid.

Or, click **+Add 10** to add ten blank rows to the grid.

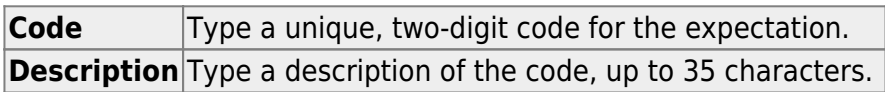

❏ Click **Save**.

❏ To update a description, type over the existing description and save.

#### **NOTE:**

• You can only update the description; you cannot update a code. To change a code, you must delete and re-enter the code and description.

• You cannot delete a code that is assigned to a student.

### **[Delete a row.](#page--1-0)**

1.Click  $\blacksquare$  to delete a row. The row is shaded red to indicate that it will be deleted when the record is saved. You can select multiple rows to be deleted at the same time.

2. Click **Save**. You are prompted to confirm that you want to delete the row. Click **Yes** to continue. Otherwise, click **No**.

You can save edits and delete records in the same step (i.e., the changes are all committed when the record is saved).

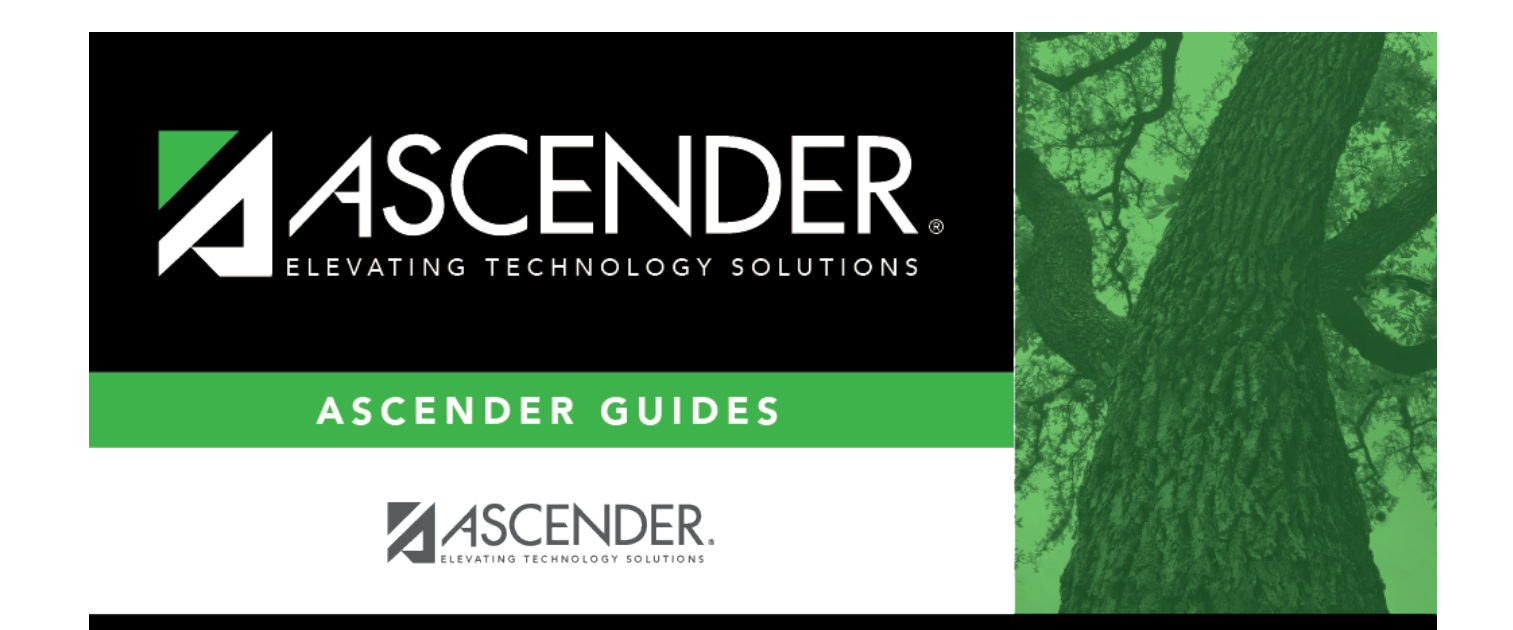

## **Back Cover**